# Digital photo frame

# User manual

### SPF-87H SPF-107H

### Contents

Click

- Safety precautions
- Get started
- Play a slideshow
- Browse and manage photos
- Customize clock settings
- Customize settings
- Appendix
- Index

Read this manual thoroughly for proper use and maintenance instructions.

The images and screen shots used in this manual are from the SPF-87H.

#### Instructional icons

Before you start, familiarize yourself with the icons you will see in this manual:

| Caution | Caution - situations that could cause<br>damage to your device or other<br>equipment |
|---------|--------------------------------------------------------------------------------------|
| NOTE    | Note - notes, usage tips, or additional information                                  |
| []      | Square brackets - device keys; for example: [4] (represents the Power key)           |
|         |                                                                                      |

#### ©2009 SAMSUNG ELECTRONICS CO., LTD.

- It is strictly forbidden to copy or use any parts of this mamual witrout permission from SAMSUNG ELECTRONICS CO., LTD
- Product specifications or contents of this manual may be changed without prior notice due to upgrade of product functions.

### Contents

| Safety precautions 3             |
|----------------------------------|
| Get started 5                    |
| What's in the box5               |
| Get to know your frame5          |
| Set up your frame6               |
| Connect the adapter and turn     |
| the power on6                    |
| Connect external memory devices7 |
| Connect to a PC7                 |
| Access the Main menus8           |
| Select a language for            |
| the screen display9              |
| Transfer photos from a PC10      |
| Play a slideshow11               |
| Select a memory device for       |

| Select a memory device for         |    |
|------------------------------------|----|
| a slideshow                        | 11 |
| Select a view mode for a slideshow | 12 |
| Select slideshow effects           | 13 |
| Use slideshow menus                | 14 |

### 

| Delete photos | • • • • • | • • • • • • | <br>• • • • • | •••• | • • • • | • • • • | • • | ••• | • • | 1 | ( |
|---------------|-----------|-------------|---------------|------|---------|---------|-----|-----|-----|---|---|
| Jse photo men | us        |             | <br>          |      |         |         |     |     |     | 1 | 8 |

#### Customize clock settings ...... 19

| Customize settings2 | 0 |
|---------------------|---|
| Options menus2      | 0 |
| Preference menus2   | 1 |
| Update/Reset menus2 | 2 |

#### Appendix-----23

| Use as a PC mini-monitor23          |
|-------------------------------------|
| Firmware update24                   |
| Troubleshooting25                   |
| Specifications27                    |
| Correct disposal of the frame27     |
| Regulatory Compliance Statements 28 |
| Contact information of              |
| SAMSUNG WORLDWIDE                   |
| Index                               |

# Safety precautions

WARNING:

- TO PREVENT ELECTRIC SHOCK, DO NOT OPEN OR REMOVE THE COVER OR BACK OF THE FRAME. THERE ARE NO USER-SERVICEABLE PARTS INSIDE. ALLOW ONLY QUALIFIED PERSONNEL TO SERVICE THIS FRAME.
- TO PREVENT FIRE, KEEP THIS FRAME AWAY FROM ALL OPEN FLAMES, SUCH AS CANDLES, AT ALL TIMES.
- The slots and openings in the frame provide needed ventilation. To ensure reliable operation and prevent overheating, these openings must not be blocked or covered:
  - Do not cover the slots or openings.
  - Do not block the slots or openings by placing the frame on soft surfaces, such as beds, sofas, or rugs.
  - Do not place the frame in an enclosed space, such as a bookcase or cabinet, without proper ventilation.
- Do not place the frame near or on sources of heat, such as radiators, or in direct sunlight.
- Do not allow the frame to come in contact with water. Do not place the frame near sources of water, such as bathtubs or sinks, or where water or other liquids may splash or drip on the frame. If the frame gets wet, unplug the frame immediately and contact the dealer or an authorized service center.

- Do not overload wall outlets, extension cords, or adaptors beyond their intended capacity, as this may result in fire or electrical shock.
- Route all power supply cords away from traffic areas and other objects so that they are not likely to be stepped on or pinched by items placed on or against them. Ensure that wires are not twisted or pinched at plug ends or adapter connections.
- During electrical storms or when the frame will be unattended and unused for extended periods of time, unplug the frame from the wall. This will prevent damage to the frame from electrical surges.
- Before connecting the power cord, make sure that the voltage designation of the frame corresponds to the local electrical supply.

#### Safety precautions

- Never insert any metal objects into the open parts of this frame, as this may result in electrical shock. Ensure that the power cord is completely plugged in when using this frame. Grasp the plug firmly when removing the power cord and never touch the power cord with wet hands.
- If you notice any unusual operation, such as unusual sounds or burning smells coming from the frame, unplug it immediately and contact the dealer or an authorized service center.
- It is not recommended to install the frame in a location where it will be exposed to heavy dust, high or low temperatures, high humidity, or chemical substances or where it operates continuously.
- Use only properly grounded plugs and outlets when connecting this frame. Improper grounding may cause electrical shock or damage to equipment.
- Keep this frame and all accessories out of the reach of children.
- Do not install the frame in unstable locations, such as improperly mounted shelves, angled surfaces, or where the frame may be exposed to vibration.

- Do not drop the frame or subject the frame to any strong impacts. If the frame is damaged, disconnect the power cord and contact a dealer or an authorized service center.
- Always unplug the power cord when cleaning the frame. Use only a soft, dry cloth to wipe frame. Do not expose the frame to any chemicals, such as waxes, benzene, alcohol, thinners, insecticides, air fresheners, lubricants, or detergents, as these may damage the frame's finish and void your warranty.

# Get started<sup>7</sup>

What's in the box

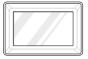

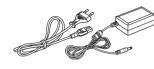

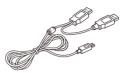

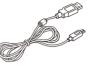

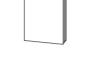

Digital frame

Power cable/Adapter

USB cable (for SPF-87H)

USB cable (for SPF-107H)

User manual/Warranty

# **Get to know your frame**

#### Buttons

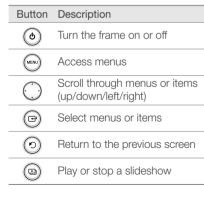

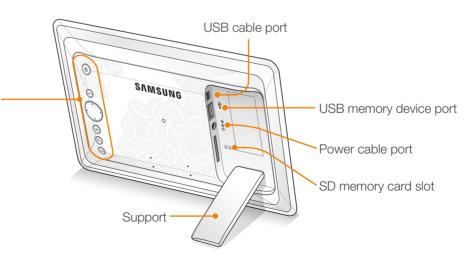

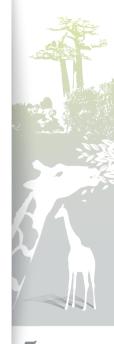

# Set up your frame

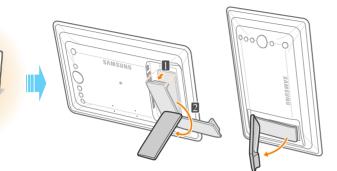

Caution Do not put too much pressure on the support or force it to rotate in the wrong direction. The support may be broken.

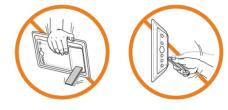

Connect the adapter and turn the power on

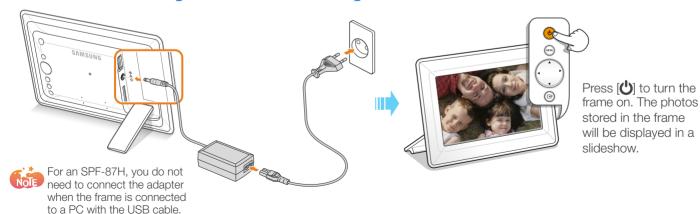

6

### Connect external memory devices

You can connect USB memory devices or SD memory cards to the frame.

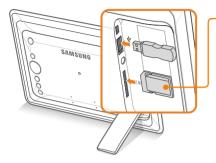

Insert an SD memory card with the metal contacts facing the device. Push the cord in until you hear a clicking sound.

> To remove the SD memory card, push it lightly to disengage it from the frame and then slide it out.

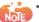

• If you connect an external memory device while the power is on, a slideshow will start automatically and display the photos stored in the external memory device.

Recommended memory capacities for different types of SD memory cards

| SD        | Up to 2 GB   |
|-----------|--------------|
| microSD   | Up to 2 GB   |
| miniSD    | Up to 256 MB |
| SDHC      | Up to 16 GB  |
| microSDHC | Up to 8 GB   |
|           |              |

# Connect to a PC

You can download photos (p. 10) or use the frame as a mini-monitor by connecting to a PC.

60

#### Example: SPF-87H

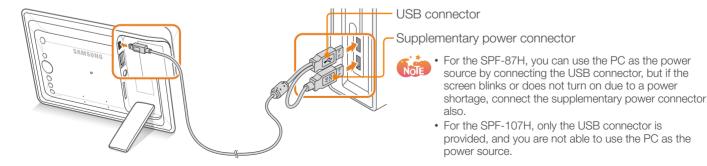

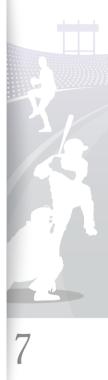

### Access the Main menus

Press and hold [) for more than 2 seconds or press it repeatedly until the Main menu screen appears.

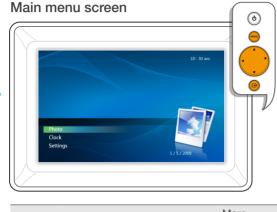

|  | Item     | Description                                                                                              | More information |
|--|----------|----------------------------------------------------------------------------------------------------|------------------|
|  | Photo    | Browse photos stored in the<br>internal memory or on an<br>external memory device and<br>access options. | p. 15            |
|  | Clock    | Set the current time and select a time format.                                                           | p. 19            |
|  | Settings | Customize settings.                                                                                      | p. 20            |
|  |          |                                                                                                    |                  |

# When the Photo or Clock menu is selected

- Press [MENU].
- 2 Press [▲/▼] or [◀/▶] to select the menu you want, and then press [[].

When the Settings menu is selected

Press  $[\blacktriangle/ V]$  or  $[\checkmark/ b]$  to select the menu you want, and then press  $[\bigcirc]$ .

### To go back to the previous step

Press [N].

To switch to the slideshow while browsing photos

Press [🕒].

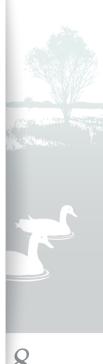

# Select a language for the screen display

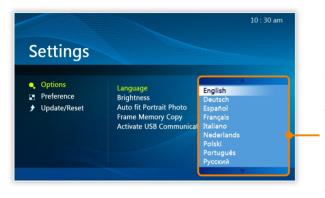

- In the Main menu screen (p. 8), press [▲/▼] to select Settings, and then press [
  - Press  $[\blacktriangle/\nabla]$  to select **Options**, and then press [].
- 3 Press [A/V] to select Language, and then press [].
- Press [▲/▼] to select a language you want, and then press [←].
- 5 Press [**D**] to switch to the slideshow.

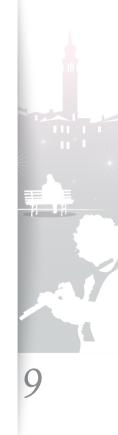

#### Transfer photos from a PC 24

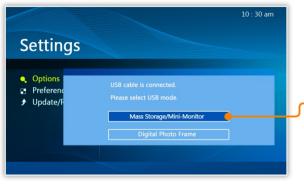

- Some photos are embedded on the frame by default. When there is not enough memory, delete the photos.
- If the photos have high resolution, memory space will be limited and the preview will play slowly. See p. 16 for instructions on copying and automatically resizing your photos.
- If the USB connection mode window does not appear when you connect the frame to a PC, select Activate USB Communication in Settings Options. (p. 20)

#### To transfer photos from a PC

Connect the frame to a PC with the supplied USB cable. (p. 7)

When the frame is turned off, connect it to the PC first and then turn it on.

- Press [▲/▼] to select Mass Storage/Mini-Monitor, and then press [+].
- The frame will be recognized as a removable disk.

f you connect the frame to a PC while using it as a mini-monitor (p. 23), you need to switch to Mass Storage mode by using the Frame Manager program. For more information, refer to the user manual of the Frame Manager.

### Copy photos from the PC to the frame.

• The frame recognized as a removable disk will be displayed as SPF-87H or SPF-107H on the PC. Open the disk of the corresponding model in My Computer and copy the photos.

#### To disconnect the frame from a PC

Press [1] after copying is done or disconnect the USB cable from the frame.

Caution Do not disconnect the USB cable while the photos are being copied, as this could result in loss of data and/or damage to the frame.

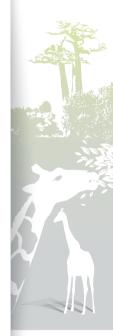

# Play a slideshow **7**

# Select a memory device for a slideshow ......

When there is an external memory device (SD memory card or USB memory device) connected, you can select the source of photos to play in a slideshow in the **Photo** menu.

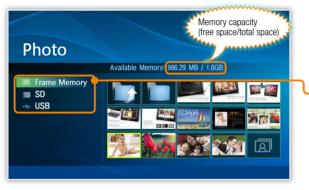

If you turn the frame on, the embedded photos stored in the internal memory will be displayed in a slideshow.

#### To select a memory device

- In the Main menu screen (p. 8), press [▲/▼] to select Photo, and then press [←].
- Press [▲/▼] to select one of the following memory devices, and then press [←].

| Item         | Description                  |
|--------------|------------------------------|
| Frame memory | Internal memory              |
| SD           | SD memory card (external)    |
| USB          | USB memory device (external) |
|              |                              |

### To pause or resume playing the slideshow

Press [] during a slideshow.

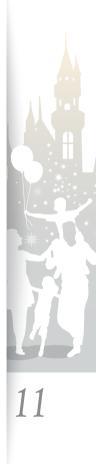

#### 5 Select a view mode for a slideshow

You can display a clock or calendar on a slideshow, or display multiple photos on one screen in a slideshow.

#### View modes

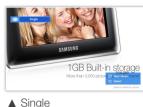

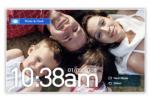

A Photo & Clock

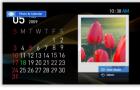

▲ Photo & Calendar

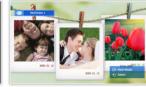

▲ Multiview1

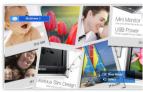

▲ Multiview2

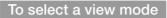

- Press [MENU] during a slideshow.
- Press [A/V] to select **Slideshow Mode**, and then press [**[**].
- Press [] repeatedly to select the view mode.
  - Each time you press [ $\bigcirc$ ], the view mode changes (Single  $\rightarrow$ Photo & Clock  $\rightarrow$  Photo & Calendar  $\rightarrow$  Multiview 1  $\rightarrow$ Multiview 2).
- When you are finished, press [1].

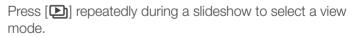

- Set the current time before displaying the clock or calendar. (p. 19)
- In Photo & Calendar mode, you can press [▲/▼] to view the next or previous month.
  - During a slideshow, press [4/b] to view the next or previous photo.

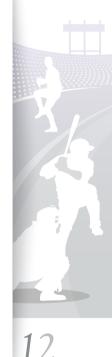

Play a slideshow

### Select slideshow effects

You can select a transition effect, speed, and play mode for a slideshow.

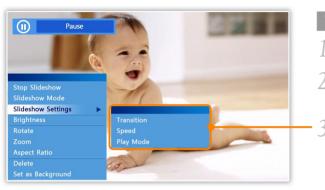

### To select slideshow effects

- Press [MENU] during a slideshow.
- 2 Press [▲/▼] to select Slideshow Settings, and then press [←].
  - Press  $[\blacktriangle/\nabla]$  to select one of the following menus, and then press  $[\frown]$ .

| Select a transition effect (No Effect, Fade, Blind, Cross                                                                                                    |
|----------------------------------------------------------------------------------------------------|
| Comb, Mosaic, Checker, Dissolve, Wipe, Extend, Silk, Corner Transition, Wheel, Ellipse, Random).                                                                                                    |
| Select a slideshow speed (Fast, Normal, Slow).                                                                                                    |
| <ul> <li>All Photos: Play all photos in order</li> <li>Photos in Folder: Play all photos in the selected folder in order</li> <li>Shuffle all photos: Play all photos in a random order</li> <li>Shuffle photos in folder: Play all photos in the selected folder in a random order</li> <li>Repeat one photo: Repeat the selected photo</li> </ul> |
|                                                                                                    |

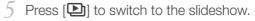

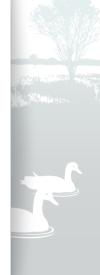

### Use slideshow menus

You can use slideshow menus to control a slideshow and adjust the slideshow settings.

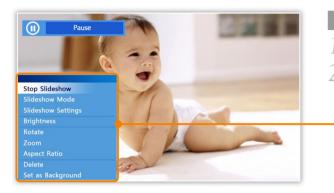

### To use slideshow menus

- Press [MENU] during a slideshow.
- Press  $[\blacktriangle/\nabla]$  to select one of the following menus, and then press []

| Item                      | Description                                                                                                    |
|---------------------------|----------------------------------------------------------------------------------------------------|
| Stop / Start<br>Slideshow | Pause or resume the slideshow                                                                                                    |
| Slideshow Mode            | Select a view mode (p. 12)                                                                                                    |
| Slideshow<br>Settings     | Select a transition effect or speed or play mode (p. 13)                                                                                                    |
| Brightness                | Adjust the brightness of the screen                                                                                                    |
| Rotate                    | Rotate the selected photo (90°, 180°, 270°)                                                                                                    |
| Zoom                      | Zoom in on a selected photo (X2, X4)                                                                                                    |
| Aspect Ratio              | <ul> <li>Original Fit: Display photos in original size. When a photo is larger than the screen, it will be adjusted to fit the screen in the same ratio</li> <li>Auto Fit: Resize photos to fit the screen</li> <li>Fit to Width: Resize photos to fit the screen width</li> </ul> |
| Delete                    | Delete the selected photo                                                                                                    |
| Set as<br>Background      | Set a photo as a background image on the Main menu screen.                                                                                                    |

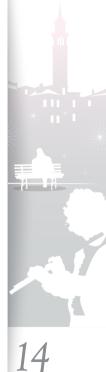

3 Press [A/V] or [A/V] to select an option, and then press [].

4 Press [D] to switch to the slideshow.

# Browse and manage photos //

You can browse, copy, or delete photos stored in internal memory and external memory devices.

# Browse photos

|                                                                 | USB memory Control of the second second sec<br>second second second second second second second second second second second second second second second second second second second second second second second second second second second second second second second second second sec | device, <b>1</b> : SD me                                                                                                    | mory card) |
|-----------------------------------------------------------------|----------------------------------------------------------------------------------------------------|----------------------------------------------------------------------------------------------------|------------|
|                                                                 | le name<br>nd size<br>(1.jpg - 197 KB)                                                                                                    | Current file number/<br>total number of files                                                                                                    | 10 : 30 am |
| <ul> <li>■ Frame Memory</li> <li>■ SD</li> <li>→ USB</li> </ul> |                                                                                                    | 2.34 ministration         2.34 ministration           2.34 ministration         2.34 ministration           2.34 ministration         2.34 ministration           2.34 ministration         2.34 ministration           2.34 ministration         2.34 ministration           2.34 ministration         2.34 ministration           2.34 ministration         2.34 ministration           2.34 ministration         2.34 ministration |            |
|                                                                 |                                                                                                    |                                                                                                    | (MENU) 메뉴  |

- In the Main menu screen (p. 8), press [▲/▼] to select Photo, and then press [→].
- 2 Press [▲/▼] to select a memory device (Frame memory, SD, USB), and then press [←].
- -3 Press [A/V] or [4/V] to browse photos.
  - To view photos in a folder, select the folder, and then press [].
  - 4 Press [↔] or [▷] to view a slideshow beginning with the currently selected photo.

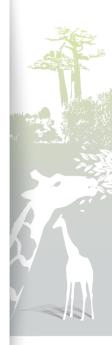

15

### Copy photos

After connecting an external memory device (SD momory card or USB memory device) to the frame, you can copy photos from the external memory device to the frame and vice-versa.

.....

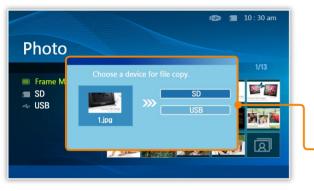

- Photos copied to the frame will be automatically resized to be optimal for the screen. To copy the photos in their original sizes, select Original Size in Settings → Options → Frame Memory Copy. (p. 20)
  - The resized photos will have lower resolution compared to the original photos, but with smaller file sizes, you can store more photos.

#### To copy photos

- Select the photo you want to copy, and then press [MENU].
  - To copy all photos in a folder, select the folder.
- Press  $[\blacktriangle/\nabla]$  to select Copy, and then press [].
  - To copy all photos in the selected folder (subfolders not included), select **Copy all files**.
- Press  $[\blacktriangle/\nabla]$  to select a memory location, and then press []. Copying will begin.

Example: To copy photos from a USB memory device to the internal memory,

- In the Main menu screen (p. 8), press  $[\blacktriangle/\nabla]$  to select Photo, and then press  $[\frown]$ .
- Select **USB** in the **Photo** menu, and select the photos you want.
- 3 Press [MENU].
- 4 Press  $[\blacktriangle/\nabla]$  to select Copy, and then press  $[\Box]$ .
- 5 Press [A/V] to select Frame Memory, and then press [].

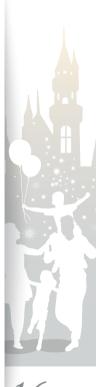

### Delete photos

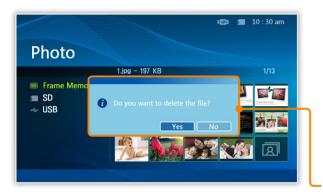

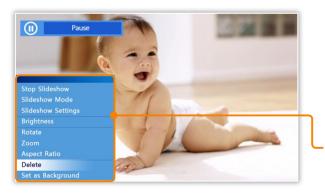

- In the Main menu screen (p. 8), press [▲/▼] to select Photo, and then press [↔].
- Select the photo you want to delete, and then press [MENU].
   To delete all photos in a folder, select the folder.
- 3 Press [▲/▼] to select Delete, and then press [←]. To delete all photos in the selected folder (subfolders not included), select Delete All Files.
- Press [◀/▶] to select Yes, and then press [↔]. Photos will be deleted.
- 5 Press [ $\bigcirc$ ] on the pop-up window.

### To delete a photo during a slideshow

- Press [MENU] when the photo you want to delete is displayed during a slideshow.
- 2 Press  $[\blacktriangle/\nabla]$  to select **Delete**, and then press  $[\Box]$ .
- 3 Press  $[\blacktriangle/\nabla]$  to select Yes, and then press [].

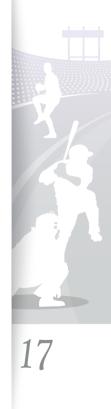

### Use photo menus

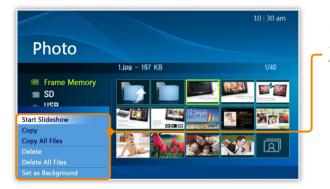

#### Example: Photo set as a background image

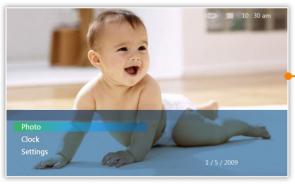

Press [MENU] while browsing photos.

Press  $[\blacktriangle/\nabla]$  to select one of the following menus, and then press  $[\frown]$ .

When you select a folder,

| Item   | Description                                       |
|--------|---------------------------------------------------|
| Open   | Open the selected folder                          |
| Сору   | Copy the selected folder to another memory device |
| Delete | Delete the selected folder (p. 17)                |

#### When you select a photo,

| Item                 | Description                                                                                       |
|----------------------|---------------------------------------------------------------------------------------------------|
| Start slideshow      | Play a slideshow                                                                                  |
| Сору                 | Copy the selected photo to another memory device (p. 16)                                          |
| Copy All Files       | Copy all photos in the selected folder (subfolders not included) to another memory device (p. 16) |
| Delete               | Delete the selected photo (p. 17)                                                                 |
| Delete All Files     | Delete all photos in the selected folder (subfolders not included) (p. 17)                        |
| Set as<br>Background | Set the selected photo as a background image on the Main menu screen                              |
|                      |                                                                                                   |

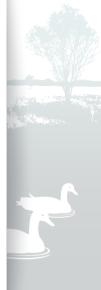

18

# Customize clock settings

You can use the clock menus to set the current time and select a clock type.

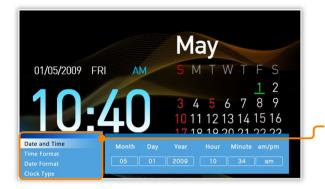

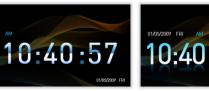

▲ Digital

# May 4 25 26 27 28 29 3

▲ Clock & Calandar

### To customize clock settings

In the Main menu screen (p. 8), press  $[\blacktriangle/V]$  to select Clock, and then press [].

Press [MENU].

Press  $[\blacktriangle/\nabla]$  to select one of the following menus, and then press [+].

> A A

19

| Item          | Description                                                             |
|---------------|-------------------------------------------------------------------------|
| Date and Time | Set the current date and time                                           |
| Time Format   | Select how time is displayed (12 hours, 24 hours)                       |
| Date Format   | Select how dates are displayed (YYYY/MM/DD, MM/<br>DD/YYYY, DD/MM/YYYY) |
| Clock Type    | Select the clock type (Digital, Clock & Calendar)                       |
|               |                                                                         |

Press  $[\blacktriangle/\nabla]$  to select an option you want, and then press [**H**].

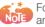

4

For **Date and Time**, press [ and press  $[\blacktriangle/\nabla]$  to set the value.

| Month | Day | Year | Hour | Minute | am/pm |
|-------|-----|------|------|--------|-------|
| 05    | 01  | 2009 | 10   | 34     | am    |
| V     |     |      |      |        |       |

# Customize settings

You can use **Settings** menus to define frame settings according to your preferences.

### Options menus

| Settings                                                              |                                                                                                    |                                 | 10 : 30 am |
|-----------------------------------------------------------------------|----------------------------------------------------------------------------------------------------|---------------------------------|------------|
| <ul> <li>Options</li> <li>Preference</li> <li>Update/Reset</li> </ul> | Language<br>Brightness<br>Auto Fit Portrait Photo<br>Frame Memory Copy<br>Activate USB Communication | : English<br>: Off<br>: Resized |            |

In the Main menu screen (p. 8), press  $[\blacktriangle/\nabla]$  to select **Settings** and then press  $[\frown]$ .

- Press  $[\blacktriangle/\nabla]$  to select **Options**, and then press [].
- Press  $[\blacktriangle/\nabla]$  to select one of the following menus, and then press [].

| Item                          | Description                                                                                                    |
|-------------------------------|----------------------------------------------------------------------------------------------------|
| Language                      | Select a language for the display (p. 9)                                                                                                    |
| Brightness                    | Adjust the brightness of the screen                                                                                                    |
| Auto Fit Portrait<br>Photo    | <ul> <li>On: Display portrait photos in reduced sizes to fit to the screen</li> <li>Off: Display portrait photos in their original sizes</li> </ul>                                                                                                    |
| Frame Memory<br>Copy          | <ul> <li>Original Size: Copy photos in their original sizes</li> <li>Resized: Copy photos in reduced sizes for optimal resolution on the screen</li> </ul>                                                                                                    |
| Activate USB<br>Communication | <ul> <li>Select a USB mode to be activated when the frame is connected to a PC</li> <li>Mass Storage/Mini-Monitor: Use the frame as a removable disk or supplementary monitor</li> <li>Digital Photo Frame: Use the frame as a digital photo frame. (For SPF-87H, when you want to use the PC as a power source.)</li> </ul> |

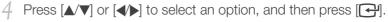

### Preference menus

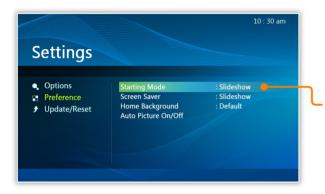

- In the Main menu screen (p. 8), press [▲/▼] to select Settings and then press [←].
- 2 Press  $[\blacktriangle/\nabla]$  to select **Preference**, and then press  $[\bigcirc]$ .
- 3 Press [▲/▼] to select one of the following menus, and then press [←].

| Item               | Description                                                                                                    |  |
|--------------------|----------------------------------------------------------------------------------------------------|--|
| Starting Mode      | <ul> <li>Select a mode to be activated when the frame is turned on</li> <li>Home: Start with the Main menu</li> <li>Last Mode: Start with the mode you used last</li> <li>Slideshow: Start with a slideshow</li> </ul> |  |
| Screen Saver       | Select a screensaver ( <b>Slideshow</b> / <b>Clock</b> ) to display when<br>the frame is not used for a certain period of time (about 10<br>minutes)                                                                   |  |
| Home<br>Background | <ul> <li>Select an image to display on the Main menu screen</li> <li>Default: Display the default image</li> <li>Custom: Display an image you have previously selected</li> </ul>                                      |  |
| Auto Picture       | Set the time for the screen to turn on or off automatically<br>(for example, you can set the screen to turn off when you<br>go to sleep or turn on when you wake up in the morning)                                    |  |
| On/Off             | When the screen is off, press any button except for [U] to turn it back on again.                                                                                                    |  |

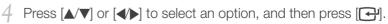

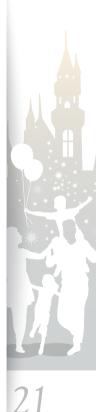

### Update/Reset menus

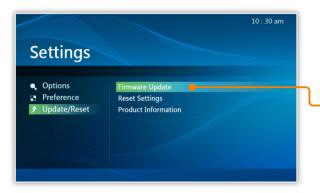

- In the Main menu screen (p. 8), press [▲/▼] to select Settings, and then press [⊡].
- 2 Press  $[\blacktriangle/\nabla]$  to select Update/Reset, and then press [].
- 3 Press [▲/▼] to select one of the following menus, and then press [←].

| Item                   | Description                                                                                |
|------------------------|--------------------------------------------------------------------------------------------|
| Firmware Update        | Update the firmware (you need to copy firmware files to the internal memory first)         |
| Reset Settings         | Reset all menu options to the default settings (except for the time and language settings) |
| Product<br>Information | Display the model name and firmware version                                                |
|                        |                                                                                            |

4 Press [▲/▼] or [◀/▶] to select an option, and then press [←].

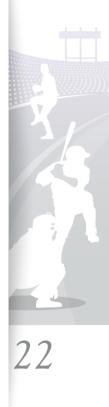

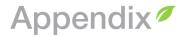

### Use as a PC mini-monitor

You can use the frame as a mini-monitor (supplementary monitor). Install the Frame Manager program on your PC and connect the frame to the PC. For more information, visit the Samsung Electronics webpage (http://www.samsung.com/) and search for SPF-87H or SPH-107H.

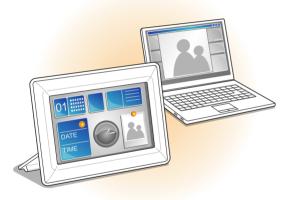

# System requirements for using the frame as a mini-monitor

- OS: Windows XP SP2, Vista (32bit)
- USB: Extended Host Controller (EHCT) for USB 2.0
- RAM: 256 MB or more
- CPU: 2.4G Hz or more

### Before use

- Read the Frame Manager User Manual to install the program properly.
- Use the USB cable provided with the frame.
- Do not use the frame as a primary monitor. The screen may not work properly.
- Only the [➡], [MENU], [▲/▼] and [➡] buttons are active when you use the frame as a mini-monitor.
- If you have moved a program icon or window to the secondary monitor, move it back to the primary monitor after use.
- The frame may not function properly with some video cards. In this case, set the hardware acceleration to **None**.

#### To set the hardware acceleration to None,

- 1. Right-click on the Windows desktop, and select Properties.
- 2. When the Display Properties window appears, select Settings > Advanced > Troubleshoot > Hardware acceleration and drag the indicator to None.
- For Windows Vista, the Aero effect may not function while using the frame as a mini-monitor and some videos may not play on the frame.

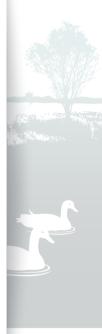

73

24

### Firmware update

Download the latest firmware from the Samsung Electronics webpage and update your frame.

|                                                                       |                                                          | 10 : 30 am |
|-----------------------------------------------------------------------|----------------------------------------------------------|------------|
| Settings                                                              |                                                          |            |
| <ul> <li>Options</li> <li>Preference</li> <li>Update/Reset</li> </ul> | Firmware Update<br>Reset Settings<br>Product Information |            |

- While the update is in progress,
  - Do not disconnect the external device (SD memory card or USB memory device) from the frame.
  - Do not press any buttons.
  - Do not insert any other memory cards.
  - Do not turn off the frame.
  - You can check whether or not the firmware is updated to the latest version in Settings → Update/Reset → Product Information.

- Visit http://www.samsung.com and search for SPF-87H or SPF-107H.
- 2 Follow the on-screen instructions to download the firmware.
- Connect the external memory device (SD memory card or USB memory device) to the PC.
- 4 Copy the latest firmware you have downloaded to the external memory device.
- 5 Disconnect the external memory device from the PC and then connect it to the frame.
- 6 In the Main menu screen (p. 8), press [▲/▼] to select Settings and then press [←].
- Press [A/V] to select Update/Reset and then press [].
- Select Firmware Update and then press [].
  - Firmware is updated.
- When the update is done, turn off the frame, remove the external memory device (SD memory card or USB memory device), and turn back on the frame.

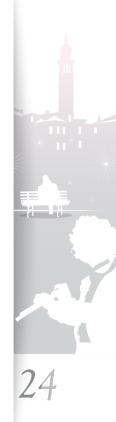

# Troubleshooting

Try the following if you have trouble using the frame.

| Issue                                                                                                    | Resolution                                                                                                    |  |
|----------------------------------------------------------------------------------------------------|----------------------------------------------------------------------------------------------------|--|
| The frame will not turn on.                                                                                              | Check if the power cable is connected properly.                                                                                                    |  |
| When connecting the frame to a PC with<br>the USB connector, the screen blinks and<br>the frame turns off automatically. | There may be a problem with the USB port of the PC. Connect the supplementary power connector as well.                                                                                                    |  |
| There is light leaking along the border of the clock screen.                                                             | If the screen is black, there may be light showing through the panel due to the characteristics of the LCD panel. This is normal.                                                                                                    |  |
| The time setting is not correct.                                                                                         | When the power adapter is disconnected for a long period of time, the current time settings may be lost. Connect the power adapter at all times.                                                                                                    |  |
| It takes time for an image to display when<br>the frame is turned on or during a<br>slideshow.                           | If the resolution of a photo is high or the file size is large it may take longer to display.                                                                                                    |  |
| Even though there is free space left on the internal memory, photos will not copy there.                                 | Make a folder inside the internal memory to copy photos.                                                                                                    |  |
| External devices (USB memory device or<br>SD memory card) do not function properly.                                      | <ul> <li>Check if the devices are connected properly.</li> <li>Check if the photos stored in the external memory devices are in JPEG format. Corrupted or damaged files will not display.</li> <li>The device may not be supported by the frame. Try another device.</li> </ul> |  |
| Portrait photos display in a landscape orientation.                                                                      | Check if Auto Fit Portrait Photo is On in Settings $\rightarrow$ Options.                                                                                                    |  |
| JPEG photos do not play.                                                                                                 | <ul> <li>JPEG photos saved in Progressive or CMYK modes will not display.</li> <li>JPEG photos edited by image editors (e.g., Photoshop or Paintshop) may not display properly.<br/>Save photos in JPEG format after editing on a PC and play the slideshow again.</li> </ul>   |  |

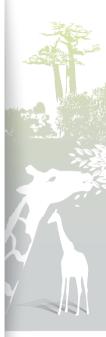

25

### Appendix troubleshooting (continued)

| Issue                                                                                                    | Resolution                                                                                                    |
|----------------------------------------------------------------------------------------------------|----------------------------------------------------------------------------------------------------|
| Some photos will not display in a slideshow.                                                                                   | Your frame can read up to 4,000 photos. Photos exceeding this limit will not display in a slideshow.                                                                                                    |
| The sizes of photos change when rotate the photos.                                                                             | Photos will change size automatically fit the screen according to the degree of rotation (90°, 270°).                                                                                                    |
| The proportion of a photo is not correct.                                                                                      | During a slideshow, press [MENU] and select Aspect Ratio $\rightarrow$ Original Fit.                                                                                                    |
| The clock displays on the screen even when <b>Photo &amp; Clock</b> view mode is not selected.                                 | Check if Screen Saver is set to Clock in Settings $\rightarrow$ Preference.                                                                                                    |
| The preview plays slowly.                                                                                                    | When there are many photos or large file sizes, the preview may be slow.                                                                                                    |
| Even when there is only one photo on the memory card or the slideshow is paused, the slideshow effect is applied to the photo. | The effect is applied to protect the panel.                                                                                                    |
| In what order are the photos displayed on a memory card?                                                                       | The photos are arranged by file names, in the order of number – upper case letter – lower case letter. The maximum recognized length of a file name is 25 characters.                                                                                                    |
| The slideshow will not start automatically.                                                                                    | Check if Starting Mode is set to Slideshow in Settings $\rightarrow$ Preference. (p. 21)                                                                                                    |
| I activated the <b>Auto Picture On/Off</b> feature,<br>but the screen does not turn on<br>automatically.                       | <ul> <li>Check if the current time is set correctly.</li> <li>If you have pressed [] to turn the frame off when the Auto Picture On/Off feature is activated, the screen does not turn on automatically. The screen turns on automatically only when the screen was turned off automatically via the Off Time setting.</li> </ul> |
| I want to reset the frame.                                                                                                    | Select Reset Settings in Settings $\rightarrow$ Update/Reset.                                                                                                    |
| The frame is not recognized as a removable disk when connected to a PC with the USB cable.                                     | There are 2 USB connectors for the SPF-87H. When only the supplementary power connector (DV 5V) is connected, the frame will not be recognized as a removable disk. Connect the USB connector also (••••). (p. 7)                                                                                                    |

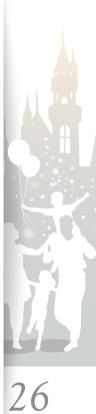

5

# Specifications

| Model name    |                       | SPF-87H SPH-107H                                  |                                |  |
|---------------|-----------------------|---------------------------------------------------|--------------------------------|--|
| Type          |                       | ' TFT LCD 10" TFT LCD                             |                                |  |
| Fallel        | Resolution            | 800 x 480                                         | 1024 x 600                     |  |
| File formats  |                       | JPEG (Progressive and CMYK formats not supported) |                                |  |
| Built-in memo | pry                   | 1GB                                               |                                |  |
| USB           |                       | Host (USB 1.1) / Device (USB 2.0)                 |                                |  |
| Power         | Rating                | External DC 12V                                   |                                |  |
| Fower         | Consumption           | On: 5.2 W / Off: less than 1 W                    | On: 5.9 W / Off: less than 1 W |  |
| General       | Dimension (W x H x D) | 236.0 mm x 159.4 mm x 23.0 mm                     | 280.0 mm x 188.0 mm x 23.0 mm  |  |
|               | Weight                | 500 g                                             | 600 g                          |  |

\* The design of the product may vary according to the model. Specifications are subject to change without notice.

\* This device is a class B digital apparatus.

### Correct disposal of the frame

Dispose of the product according to local regulations and applicable laws.

#### **Regulatory Compliance Statements**

#### Your Samsung product compliance class is marked in the user manual.

- Federal Communications Commission (FCC) USA
- Industry Canada Equipment Standard for Digital Equipment (ICES-003) Canada
- Voluntary Control Council for Interference (VCCI) Japan
- Bureau of Standards Metrology and Inspection (BSMI) Taiwan
- Ministry of Information and Communication (MIC) Republic of Korea
- Italian Post Ministry (Homologation) Italy

### FCC Class B Notice

#### This device complies with part 15 of the FCC Rules. Operation is subject to the following two conditions:

- 1. This device may not cause harmful interference, and
- 2. This device must accept any interference received, including interference that may cause undesired operation.

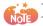

This equipment has been tested and found to comply with the limits for a Class B digital device, pursuant to Part 15 of the FCC Rules. Note These limits are designed to provide reasonable protection against harmful interference in a residential installation. This equipment generates, uses and can radiate radio frequency energy and, if not installed and used in accordance with the instructions, may cause harmful interference to radio communications. However, there is no guarantee that interference will not occur in a particular installation. If this equipment does cause harmful interference to radio or television reception, which can be determined by turning the equipment off and on, the user is encouraged to try to correct the interference by one or more of the following measures:

- Reorient or relocate the receiving antenna.
- Increase the separation between the equipment and receiver.
- Connect the equipment into an outlet on a circuit different from that to which the receiver is connected.
- Consult the dealer or an experienced radio/TV technician for help.

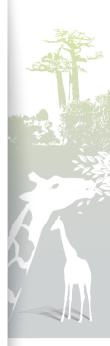

#### Regulatory Compliance Statements (continued)

#### **User Information**

Changes or modifications not expressly approved by the party responsible for compliance could void the user's authority to operate the equipment. If necessary, consult with your dealer or an experienced radio/television technician for additional suggestions. You may find the booklet called "How to Identify and Resolve Radio/TV Interference Problems" helpful. This booklet was prepared by the Federal Communications Commission. It is available from the U.S. Government Printing Office. Washington, DC 20402, Stock Number 004-000-00345-4.

#### The party responsible for product compliance:

SAMSUNG ELECTRONICS CO., LTD. America QA Lab of Samsung 3351 Michelson Drive Suite #290, Irvine, CA 92612 USA

#### Warning

User must use shielded signal interface cables to maintain FCC compliance for the product. Provided with this monitor is a detachable power supply cord with IEC320 style terminations. It may be suitable for connection to any UL listed personal computer with similar configuration. Before making the connection, make sure the voltage rating of the computer convenience outlet is the same as the monitor and that the ampere rating of the computer convenience outlet is equal or exceeds the monitor voltage rating. For 120-volt applications, use only UL listed detachable power cords with NEMA configuration 5-15P type (parallel blades) plug caps. For 240-volt applications use only UL listed detachable power supply cords with NEMA configuration 6-15P type (tandem blades) plug caps. This television receiver provides display of television closed captioning in accordance with Section 15.119 of the FCC rules. (TV broadcast receivers with picture screens 13 inches or larger in diameter models only)

### ICES-003 Class B Notice - Avis NMB-003, Classe B

This Class B digital apparatus complies with Canadian standard ICES-003. Cet appareil numérique de la classe B est conforme à la norme NMB-003 du Canada.

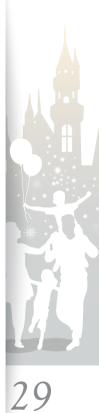

#### Regulatory Compliance Statements (continued)

### VCCI Class B Notice

この装置は、情報処理装置等電波障害自主規制協議(VCCI)の基準に基づくクテスB情報技術装置です。 この装置は、家庭環境で使用することを目的としていますが、この装置がラジオやテレビジョン受信機に近接して使用されると、 受信障害を引き起こすことがあります。 取扱説明書に従って正しい取り扱いをして下さい。

### 警告使用者

這是甲類資訊類產品,在居住環境中使用時,可能會造成射頻幹擾,在這種情況下, 使用者會被要求採取某些適當的對策。

### European Notice (Europe Only)

Products with the CE marking comply with the EMC Directive (2004/108/EC) and the Low Voltage Directive (2006/95/EC) issued by the Commission of the European Community.

Compliance with these directives implies conformity to the following European Norms:

- EN55022: Radio Frequency Interference
- EN55024: Electromagnetic Immunity of Information Technology Equipment
- EN61000-3-2: Power Line Harmonics
- EN61000-3-3: Voltage Fluctuations
- EN55013: Radio disturbance characteristics of broadcast receivers and associated equipments
- EN55020: Electromagnetic immunity of broadcast receivers and associated equipments

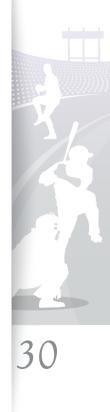

### Regulatory Compliance Statements (continued)

### Italian Homologation Notice

Questo apparecchio e fabbricato in conformita al D.M.28.08.95 n.548 ed in particolare a quanto specificato nell Art.2, comma 1. Questo apparecchio e fabbricato nella U.E. in conformita al D.M.28.08.95 n.548 Art.2, comma 1 ed al D.M.26.03.92 Art.1

- -. For products produced in countries outside the European Community Questo apparecchio e fabbricato in conformita al D.M.28.08.95 n.548 ed in particolare a quanto specificato nell Art.2, comma 1.
- -. For products produced in the European Community Questo apparecchio e fabbricato nella U.E. in conformita al D.M.28.08.95 n.548 Art.2, comma 1 ed al D.M.26.03.92 Art.1

Russia Only - PCT Notice

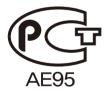

### Mercury Statement (USA only)

Contains Mercury, Dispose According to Local, State or Federal Laws

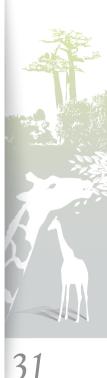

### Regulatory Compliance Statements (continued)

### Wiring the Mains Power Supply Plug (UK Only)

### IMPORTANT NOTICE

The mains lead on this equipment is supplied with a moulded plug incorporating a fuse. The value of the fuse is indicated on the pin face of the plug and, if it requires replacing, a fuse approved to BSI1362 of the same rating must be used.

Never use a plug with the fuse cover omitted if the cover is detachable. If a replacement fuse cover is required, it must be of the same colour as the pin face of the plug. Replacement covers are available from your dealer.

If the fitted plug is not suitable for the power points in your house or the cable is not long enough to reach a power point, you should obtain a suitable safety-approved extension lead or consult your dealer for assistance. However, if there is no alternative but to cut off the plug, remove the fuse and then safely dispose of the plug.

Do NOT connect the plug to a mains socket as there is a risk of shock hazard from the bared flexible cord.

### IMPORTANT

The wires in the mains lead are coloured in accordance with the following code:

BLUE - NEUTRAL; BROWN - LIVE

As these colours may not correspond to the coloured markings identifying the terminals in your plug,

proceed as follows :

The wire coloured BLUE must be connected to the terminal marked with the letter N or coloured BLUE or BLACK. The wire coloured BROWN must be connected to the terminal marked with the letter L or coloured BROWN or RED.

### WARNING:

DO NOT CONNECT EITHER WIRE TO THE EARTH TERMINAL, WHICH IS MARKED WITH THE LETTER E OR BY THE EARTH SYMBOL (2), OR COLOURED GREEN OR GREEN AND YELLOW.

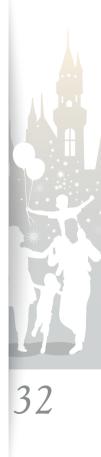

# Contact information of SAMSUNG WORLDWIDE

If you have any questions or comments relating to Samsung products, please contact

| Region        | Country           | Contact Center            | Web Site              |
|---------------|-------------------|---------------------------|-----------------------|
| North America | CANADA            | 1-800-SAMSUNG (726-7864)  | www.samsung.com/ca    |
|               | MEXICO            | 01-800-SAMSUNG (726-7864) | www.samsung.com/mx    |
|               | U.S.A             | 1-800-SAMSUNG (726-7864)  | www.samsung.com/us    |
|               | ARGENTINA         | 0800-333-3733             | www.samsung.com/ar    |
|               | BRAZIL            | 0800-124-4214004-0000     | www.samsung.com/br    |
|               | CHILE             | 800-SAMSUNG (726-7864)    | www.samsung.com/cl    |
|               | COLOMBIA          | 01-8000112112             | www.samsung.com.co    |
|               | COSTA RICA        | 0-800-507-7267            | www.samsung.com/latin |
|               | ECUADOR           | 1-800-10-7267             | www.samsung.com/latin |
|               | EL SALVADOR       | 800-6225                  | www.samsung.com/latin |
| Latin America | GUATEMALA         | 1-800-299-0013            | www.samsung.com/latin |
| Latin America | HONDURAS          | 800-7919267               | www.samsung.com/latin |
|               | JAMAICA           | 1-800-234-7267            | www.samsung.com/latin |
|               | NICARAGUA         | 00-1800-5077267           | www.samsung.com/latin |
|               | PANAMA            | 800-7267                  | www.samsung.com/latin |
|               | PUERTO RICO       | 1-800-682-3180            | www.samsung.com/latin |
|               | REP. DOMINICA     | 1-800-751-2676            | www.samsung.com/latin |
|               | TRINIDAD & TOBAGO | 1-800-SAMSUNG (726-7864)  | www.samsung.com/latin |
|               | VENEZUELA         | 0-800-100-5303            | www.samsung.com/latin |

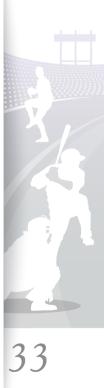

### Contact information of SAMSUNG WORLDWIDE (continued)

| Region | Country        | Contact Center                                                                           | Web Site                                                     |
|--------|----------------|------------------------------------------------------------------------------------------|--------------------------------------------------------------|
| -      | AUSTRIA        | 0810 - SAMSUNG (726-7864) (€ 0.07/min)                                                   | www.samsung.com/at                                           |
|        | BELGIUM        | 02 201 2418                                                                              | www.samsung.com/be (Dutch)<br>www.samsung.com/be_fr (French) |
|        | CZECH REPUBLIC | 800 - SAMSUNG (800-726786)                                                               | www.samsung.com/cz                                           |
|        |                | Samsung Zrt., česká organizační složka, Oasis Florenc, Sokolovská394/17, 180 00, Praha 8 |                                                              |
|        | DENMARK        | 8 - SAMSUNG (7267864)                                                                    | www.samsung.com/dk                                           |
|        | EIRE           | 0818 717 100                                                                             | www.samsung.com/ie                                           |
|        | FINLAND        | 30 - 6227 515                                                                            | www.samsung.com/fi                                           |
|        | FRANCE         | 01 4863 0000                                                                             | www.samsung.com/fr                                           |
|        | GERMANY        | 01805 - SAMSUNG (726-7864) (€ 0,14/Min)                                                  | www.samsung.de                                               |
| _      | HUNGARY        | 06-80-SAMSUNG (726-7864)                                                                 | www.samsung.com/hu                                           |
| Europe | ITALIA         | 800-SAMSUNG (726-7864)                                                                   | www.samsung.com/it                                           |
|        | LUXEMBURG      | 02 261 03 710                                                                            | www.samsung.com/lu                                           |
|        | NETHERLANDS    | 0900-SAMSUNG (726-7864) (€ 0,10/Min)                                                     | www.samsung.com/nl                                           |
|        | NORWAY         | 3 - SAMSUNG (726-7864)                                                                   | www.samsung.com/no                                           |
|        | POLAND         | 0 801 1SAMSUNG (1-726-78)022-607-93-33                                                   | www.samsung.com/pl                                           |
|        | PORTUGAL       | 80820-SAMSUNG (726-7864)                                                                 | www.samsung.com/pt                                           |
|        | SLOVAKIA       | 0800-SAMSUNG (726-7864)                                                                  | www.samsung.com/sk                                           |
|        | SPAIN          | 902 - 1 - SAMSUNG (902-1726-678)                                                         | www.samsung.com/es                                           |
|        | SWEDEN         | 075 - SAMSUNG (726-7864)                                                                 | www.samsung.com/se                                           |
|        | SWITZERLAND    | 0848 - SAMSUNG (726-7864) (CHF 0.08/min)                                                 | www.samsung.com/ch                                           |
|        | U.K            | 0845 SAMSUNG (726-7864)                                                                  | www.samsung.com/uk                                           |
|        |                |                                                                                          |                                                              |

34

### Contact information of SAMSUNG WORLDWIDE (continued)

| Region       | Country     | Contact Center                                | Web Site              |
|--------------|-------------|-----------------------------------------------|-----------------------|
|              | ESTONIA     | 800-7267                                      | www.samsung.com/ee    |
|              | KAZAKHSTAN  | 8-10-800-500-55-500                           | www.samsung.com/kz_ru |
|              | KYRGYZSTAN  | 00-800-500-55-500                             |                       |
|              | LATVIA      | 8000-7267                                     | www.samsung.com/lv    |
| CIS          | LITHUANIA   | 8-800-77777                                   | www.samsung.com/lt    |
|              | RUSSIA      | 8-800-555-55-55                               | www.samsung.ru        |
|              | TADJIKISTAN | 8-10-800-500-55-500                           |                       |
|              | UKRAINE     | 8-800-502-0000                                | www.samsung.ua        |
|              | UZBEKISTAN  | 8-10-800-500-55-500                           | www.samsung.com/kz_ru |
|              | AUSTRALIA   | 1300 362 603                                  | www.samsung.com/au    |
|              | CHINA       | 800-810-5858<br>400-810-5858<br>010-6475 1880 | www.samsung.com/cn    |
|              | HONG KONG   | 3698-4698                                     | www.samsung.com/hk    |
| Asia Pacific | INDIA       | 3030 8282<br>1800 110011<br>1800 3000 8282    | www.samsung.com/in    |
|              | INDONESIA   | 0800-112-8888                                 | www.samsung.com/id    |
|              | JAPAN       | 0120-327-527                                  | www.samsung.com/jp    |
|              | MALAYSIA    | 1800-88-9999                                  | www.samsung.com/my    |
|              | NEW ZEALAND | 0800 SAMSUNG (0800-726-786)                   | www.samsung.com/nz    |

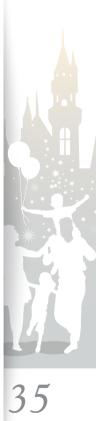

### Contact information of SAMSUNG WORLDWIDE (continued)

| Region                      | Country              | Contact Center                                                          | Web Site           |
|-----------------------------|----------------------|-------------------------------------------------------------------------|--------------------|
| Asia Pacific<br>(continued) | PHILIPPINES          | 1-800-10-SAMSUNG (726-7864)<br>1-800-3-SAMSUNG (726-7864)<br>02-5805777 | www.samsung.com/ph |
|                             | SINGAPORE            | 1800-SAMSUNG (726-7864)                                                 | www.samsung.com/sg |
|                             | TAIWAN               | 0800-329-999                                                            | www.samsung.com/tw |
|                             | THAILAND             | 1800-29-323202-689-3232                                                 | www.samsung.com/th |
|                             | VIETNAM              | 1 800 588 889                                                           | www.samsung.com/vn |
| Middle East &<br>Africa     | MIDDLE EAST & AFRICA | 0860-SAMSUNG (726-7864)                                                 | www.samsung.com/za |
|                             | TURKEY               | 444 77 11                                                               | www.samsung.com/tr |
|                             | U.A.E                | 800-SAMSUNG (726-7864)<br>8000-4726                                     | www.samsung.com/ae |

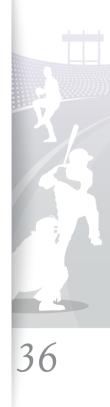

#### Append

# Index Index

### A

aspect ratio, 14

### В

brightness, 14 buttons, 5

### С

Clock

clock type, 19 date and time, 19 date format, 19 time format, 19

#### connect

external memory devices, 7 PC, 7

### F

firmware upgrade, 24 Frame Manager, 23

#### H home ba

home background, 21

### L

language, 9

### Μ

Main menus, 8 mass storage, 10 mini-monitor, 23

### 0

original size, 16, 20

#### Р

PC requirements, 23 photo browse photos, 15 copy photos, 16 delete photos, 17 transfer photos, 10 play mode, 13 product disposal, 27 product information, 22

### R

reset, 22 reset settings, 22 resized, 16, 20 rotate, 14

### S

screensaver, 21 slideshow aspect ratio, 14 brightness, 14 delete, 14 mode, 14 rotate, 14 set as background, 14 settings, 14 speed, 13 zoom, 14 specifications, 27 supplementary power connector, 7

### Т

troubleshooting, 25

### U

USB connector, 7

### V

view mode, 12

### Ζ

zoom, 14

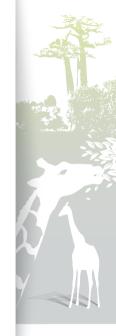

37

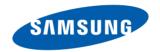